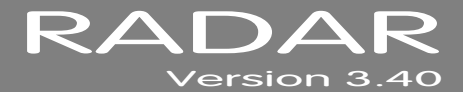

## **ADDENDUM A**

# **iZ FILE MANAGER\_\_\_\_\_\_\_\_\_\_\_\_\_\_\_\_\_\_\_\_\_\_\_\_\_\_\_\_\_\_\_**

This section is dedicated to provide an overview and basic functions of RADAR®'s iZ File Manager. After powering on, RADAR will pause for 5 seconds to allow the user to a select the iZ File Manager by pressing the  $\blacktriangledown$  and then **ENTER** using a KC-24 or PC keyboard.

## **OVERVIEW \_\_\_\_\_\_\_\_\_\_\_\_\_\_\_\_\_\_\_\_\_\_\_\_\_\_\_\_\_\_\_\_\_\_\_\_\_\_\_\_\_\_\_**

iZ File Manager is a file management workspace that brings Firewire and USB external drive support to RADAR $^{\circ}$ . iZ File Manager allows quick project backups to external drives as well as drag and drop exporting of BWAV audio files. In addition to external drive support there are also numerous networking functions. Connect to a Network/Server through the Ethernet port and files are transferable with ease in a graphic based environment. Use the Pre-installed Disc Burner Software to burn files off the RADAR<sup>®</sup>to import into a Digital Audio Workstation.

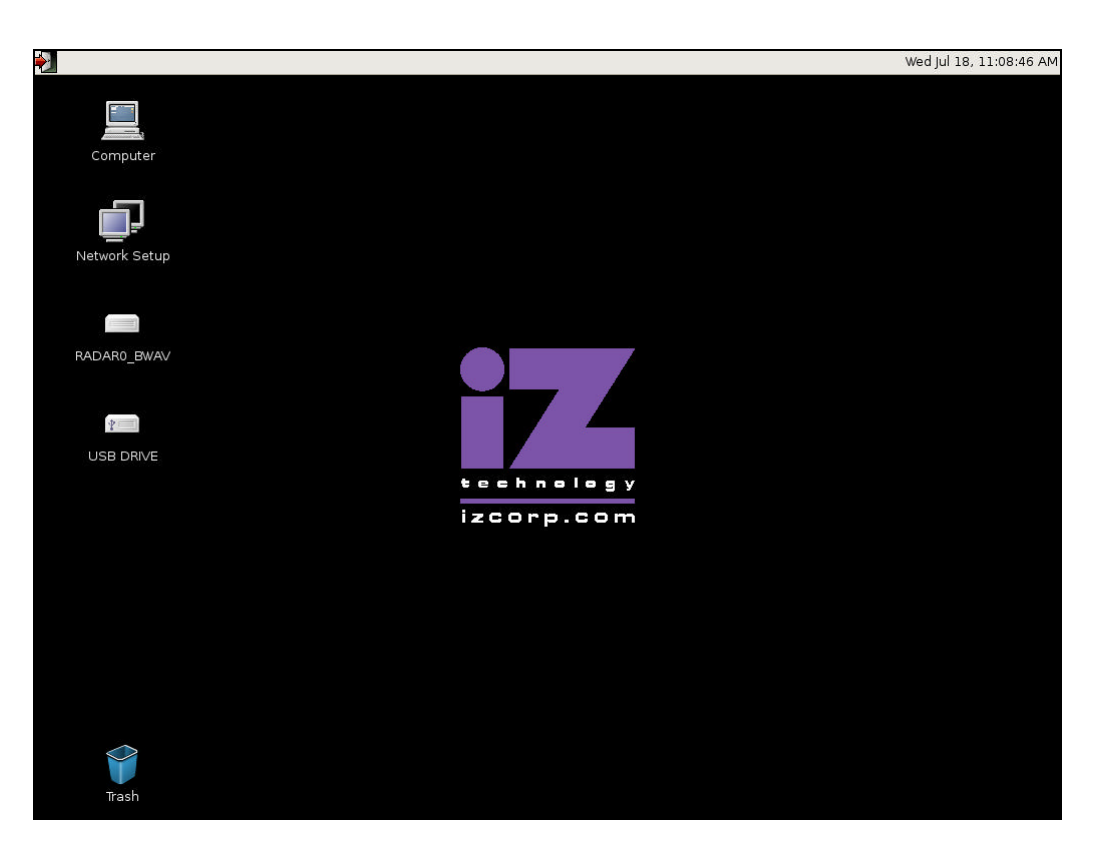

#### **CONNECTING EXTERNAL DRIVES**

Once RADAR<sup>®</sup> has loaded the iZ File Manager desktop, all connected drives will be shown on the desktop as icons. The **(Computer)** icon is used for drive management and file transfer functionality.

Use the following steps to connect an external drive:

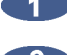

Connect an external drive to the RADAR<sup>®</sup>'s USB, or Firewire port.

Once the USB/Firewire drive is powered on and connected to the RADAR<sup>®</sup>'s external USB, or Firewire port, RADAR<sup>®</sup> will automatically show the drive as an icon on the desktop. At this point the USB/Firewire drive can be accessed and files can be transferred to the USB/Firewire drive. Transfer files by highlighting the files/folders in the **USER** folder on the RADAR\_BWAV recording drive and dragging to the destination USB/Firewire drive.

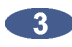

Once file copying is complete, right click on the drive icon on the desktop and select **UNMOUNT VOLUME** or **EJECT**. Once the volume is unmounted, it is safe to remove the drive from RADAR .

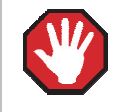

Do not copy/edit/delete any audio back to a RADAR recording drive, this will corrupt the audio drive. The audio drive is to be used for transferring data off only.

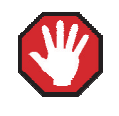

iZ File Manager is only for transferring audio from a RADAR\_BWAV drive to a USB/Firewire drive or to a network drive. The **D:ARCHIVE** drive is not accessible.

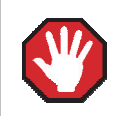

Failure to unmount a volume correctly will cause damage to the data on the drive.

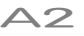

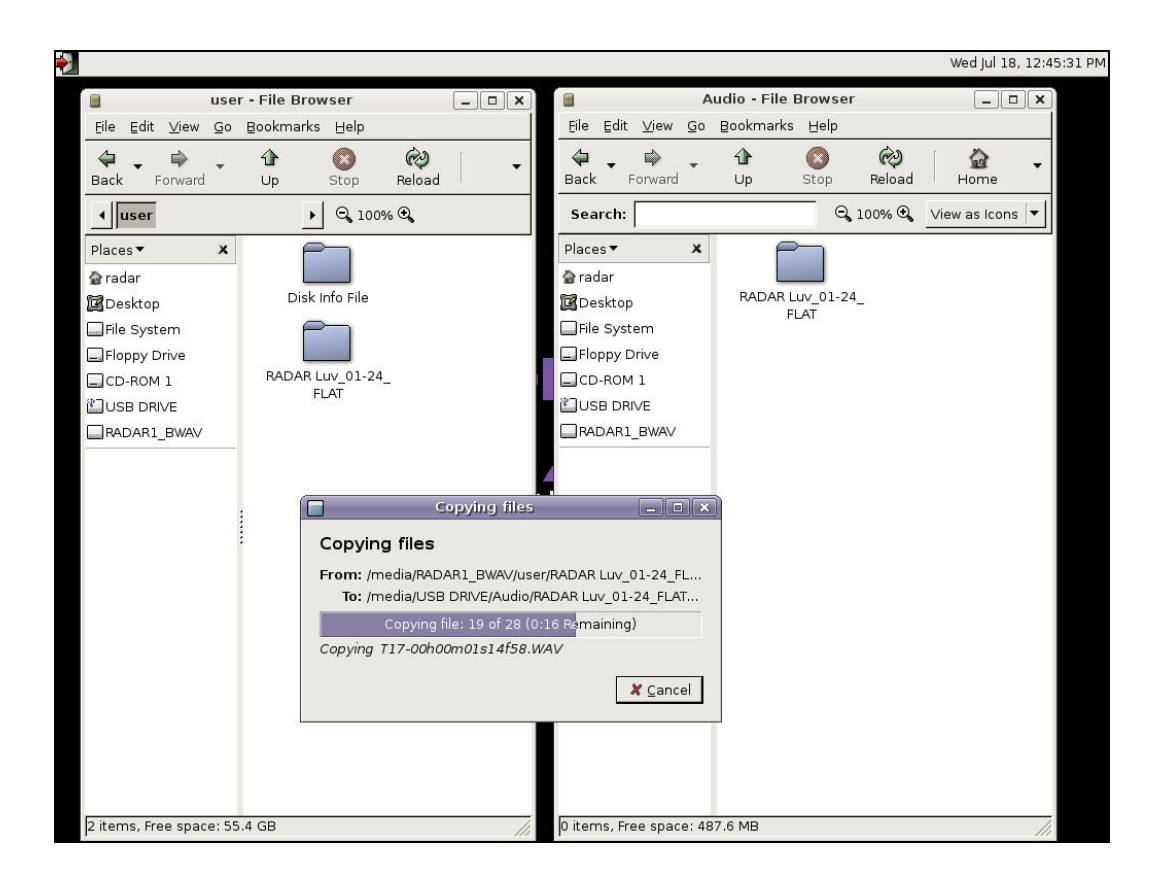

#### **SETTING UP NETWORKING**

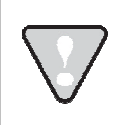

If Networking has already been setup under RADAR 3.40 it is recommended to mirror those settings in iZ File Manager.

Use the following steps to setup networking on iZ File Manager:

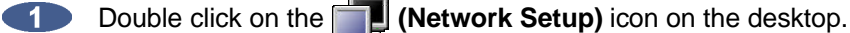

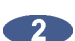

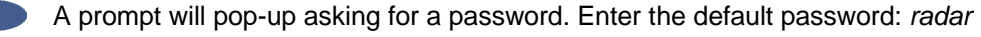

Single click **ETHERNET CONNECT** under the connections tab and click the **B**eroperties button. 3

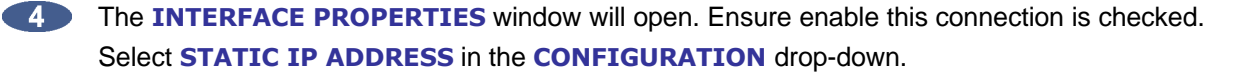

**Fill in the following parameters:** 

**LOCAL IP ADDRESS**: enter a unique IP address. When using a crossover/ethernet cable to connect directly with a Windows or Mac-based computer, the RADAR<sup>®</sup> IP address should have the same first three sets of numbers but the last number must be different. (E.g., Windows computer IP is 192.168.1.1 therefore the RADAR<sup>®</sup> IP can be 192.168.1.2 or 192.168.1.3)

**SUBNET MASK:** Enter a **SUBNET MASK** value. The standard default is 255.255.255.0. The **SUBNET MASK** value must match the subnet mask value of the computer/server the RADAR is connecting to.

**GATEWAY ADDRESS:** This is only required when connected to a WAN (wide area network) such as the Internet. Enter a gateway IP address if required.

Once these parameters are filled in, click the **OK** button to apply the settings. Click **OK** again to close the Network Settings window.

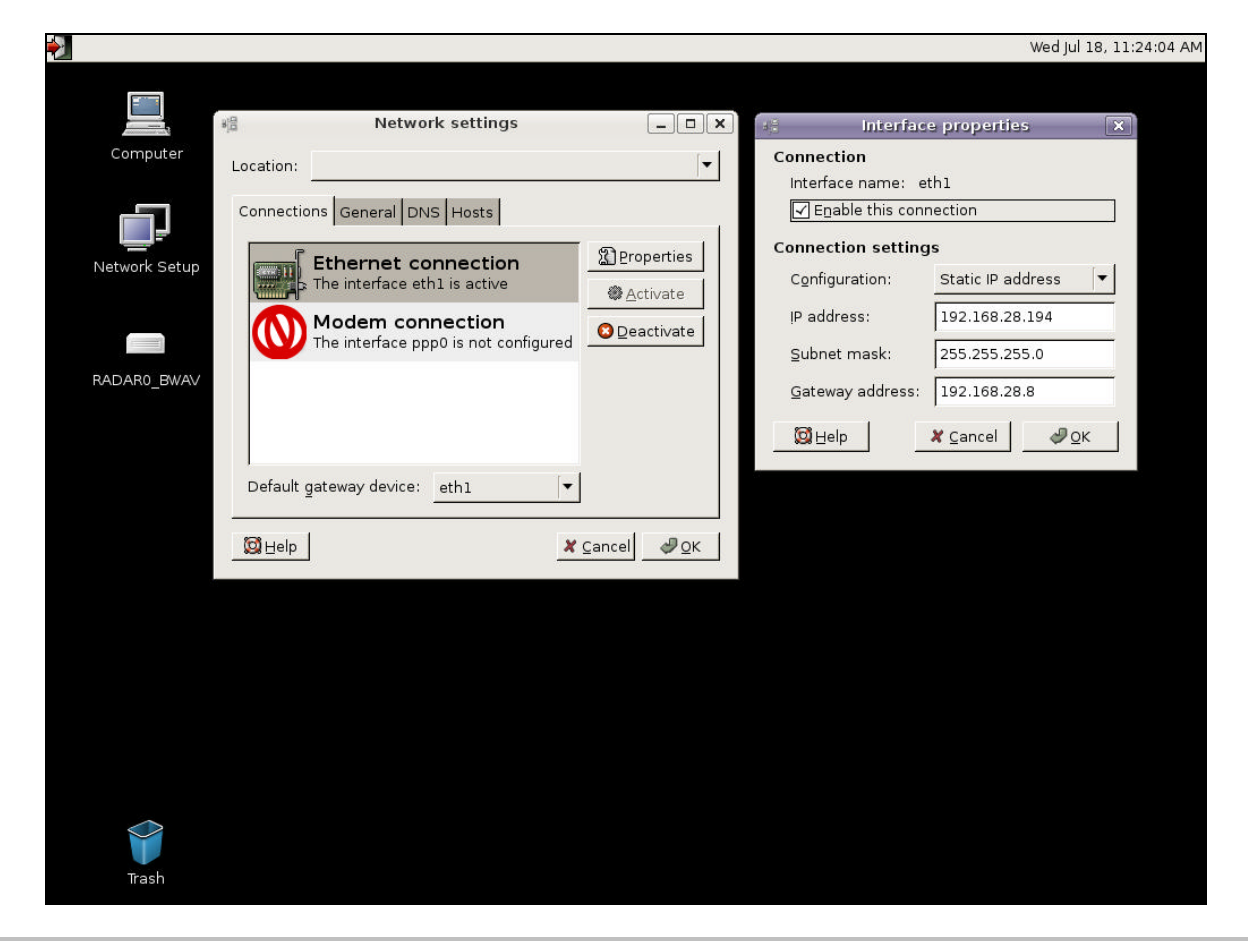

**DISCLAIMER:** iZ Technology cannot offer advice on networking and security issues that do not directly pertain to the RADAR® system. For further assistance please consult a networking professional or make use of the extensive resource materials available on the Internet.

#### **CONNECTING TO A COMPUTER/SERVER (FTP)**

To connect to a computer or server through iZ File Manager double click the **(Computer)** icon and navigate to the **FILE MENU** then to **CONNECT TO SERVER**. Choose **FTP (WITH LOGIN)** in the **SERVER TYPE** drop down menu.

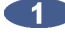

**Fill in the following:** 

**SERVER (I.P. ADDRESS):** *192.168.XXX.XXX* **PORT:** Input a port number, standard FTP port is 21 **FOLDER:** Input a default folder to connect to. Otherwise leave blank **USER NAME (LOGIN):** server or computer login (this is case sensitive) **NAME TO USE FOR CONNECTION:** For indicative purposes only. i.e. MAC Computer

**CONCORDITY Once all information is filled in click the <b>OK** button. The computer/server will now have an icon on the desktop.

**B** Double click the newly created server icon and the prompt will ask to input the password. Type the password and a window will open up with the server contents.

**Transfer any flattened or exported files from the USER folder on the RADAR\_BWAV drive to the** designated computer/server. This can be done by doubling clicking the server icon on the desktop and dragging flattened files from the **USER** folder on the RADAR\_BWAV drive to the designated server.

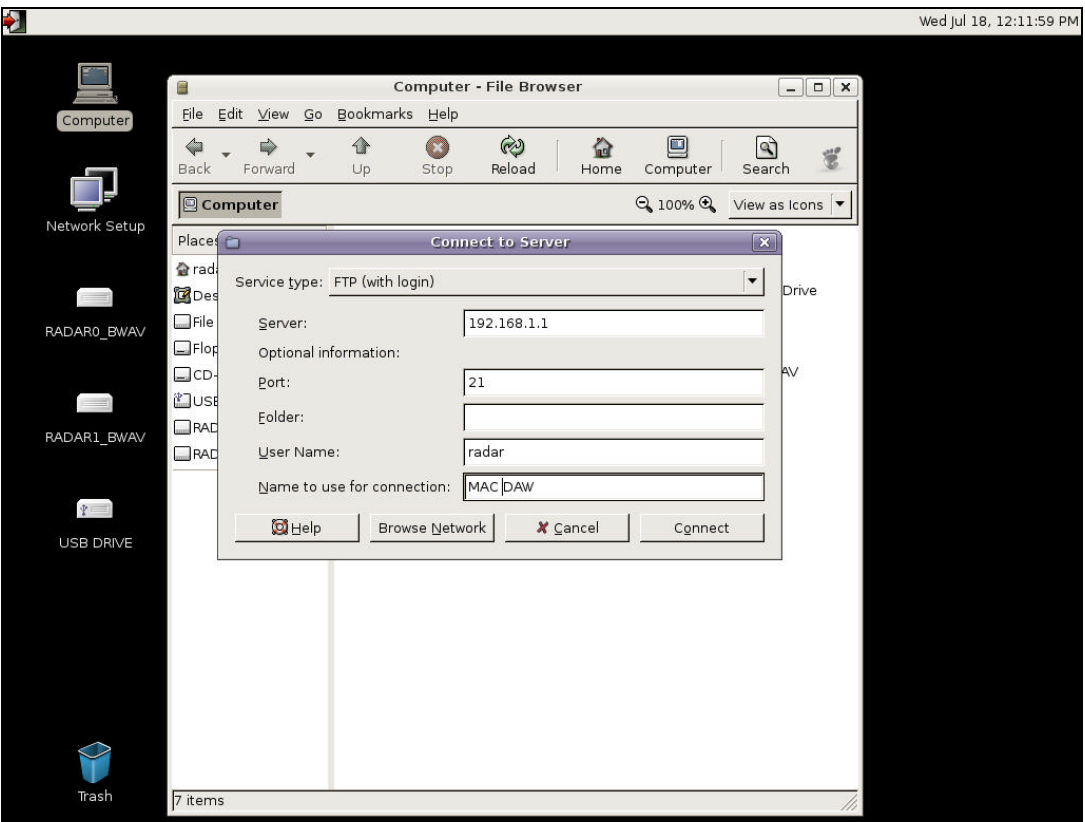

### **SHUTDOWN iZ FILE MANAGER**

To shutdown iZ File Manager click on the **(Shutdown)** icon in the top left corner on the desktop. A screen will pop up with 6 options. Choose **SHUT DOWN**. Once shutdown is completed, power down the unit using the switch on the front of RADAR®.